## **Astra Dialog 4422 - Log off**

## **Ajuda > > Digital**

<http://ajuda.ufgd.edu.br/artigo/197>

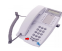

**Passo 1:**

Deixe apertado por alguns segundos o botão "B", irá aparecer a mensagem: **"Log Off? ..."**

**Passo 2:**

Em seguida, aperte o botão "A".

**Passo 3:**

Digite o ramal desejado de quatro dígitos.

**Passo 4:**

Clique novamente no botão "A" para confirmar o ramal.

**Passo 5:**

Pronto, você já configurou o telefone Aastra para o ramal escolhido.